■ A user can click the image link to display the Web page you specified.

| When creating a link to a Web page in your own Web site, specify the location of the Web page using a relative URL. If the Web page is stored in the same folder as the Web page that contains the link, the relative URL can specify just the name of the Web page (example: prices.html). If the Web page is stored in a subfolder, the relative URL must specify the name of the subfolder and the name of the Web page (example: products/prices.html).

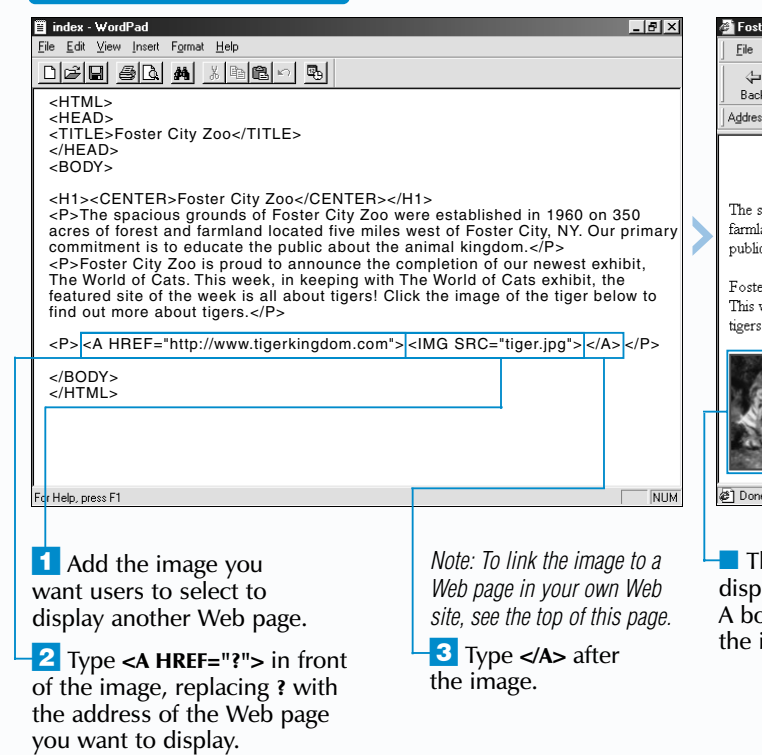

### **Example:**

<A HREF="products/prices.html">View our latest products!</A>

Include navigational links on your Web pages to help users move through your Web site. For example, each Web page in your Web site should include a link to your home page. Images for navigational links are available at the [www.bycarel.com/buttons](http://www.bycarel.com/buttons) and [www.station4.com/buttonfactory](http://www.station4.com/buttonfactory) Web sites.

### **Example:**

<A HREF="index.html"><IMG SRC="homebutton.gif"></A>

Is the  $\langle A \rangle$  tag to link text or an image<br>on your Web page to another page on<br>the Web. When users select the link, the other Web page will appear. Make sure the text or image you use clearly indicates where the link will take users.

> You may want to remove the border that automatically appears around an image link. In the  $\langle 1 \rangle$  tag for the image you no longer want to display a border, type **BORDER="0"**.

### **Example:**

<A HREF="http://www.maran.com"><IMG SRC="book.gif" BORDER="0"></A>

## **CREATE A TEXT LINK CREATE AN IMAGE LINK**

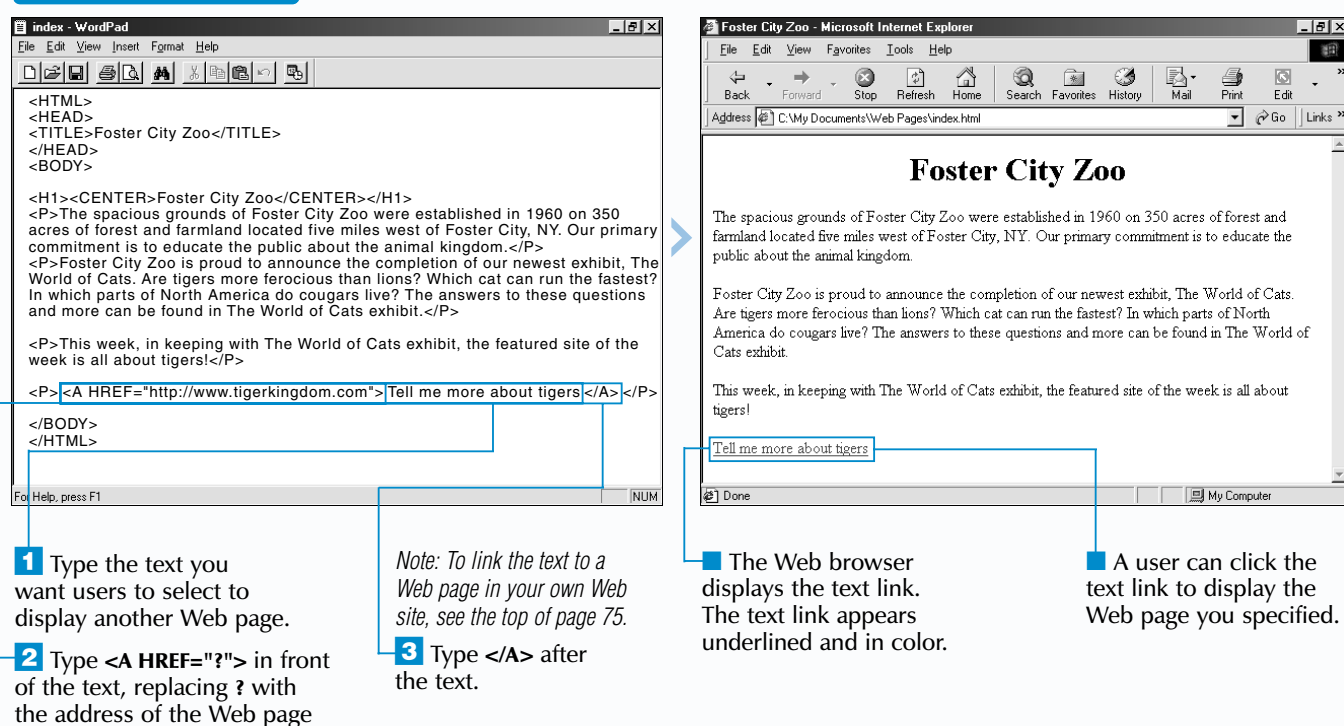

## Extra

A link can take users to a Web page in your own Web site or to any page on the Web. When creating a link to a Web page you did not create, specify the absolute URL of the Web page. An absolute URL is the full address of the Web page,

# **CREATE A LINK TO CREATE A LINK TO ANOTHER WEB PAGE ANOTHER WEB PAGE**

such as http://www.maran.com. When creating a link to a Web page in your own Web site, you should use a *relative URL*. For more information, see the top of page 75.

Avoid placing two text links side by side on your Web page, since users may find it difficult to see that there are two separate links. When creating image links, keep in mind that some users do not see images. You may want to include corresponding text links for these users.

you want to display.

## **CREATE LINKS** 6

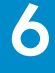

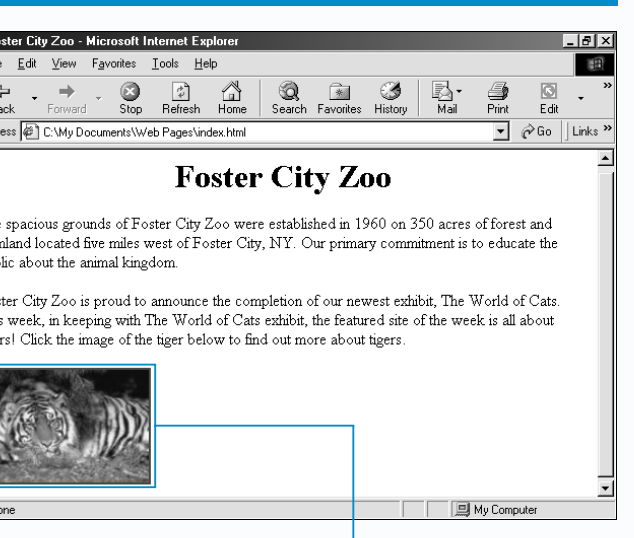

he Web browser lays the image link. order appears around image link.

■ A user can click the link to display the Web page area you specified.

 $\mathbf{H}$ **XIII** It is also possible to create a link that will take users to a specific area on another Web page in your Web site. First, name the Web page area you want users to be able to quickly display. Then create a link to the area on a different Web page. When creating the link, specify the name and location of the Web page that contains the area before the number sign  $(\neq)$  and the name of the Web page area. For information on specifying the name and location of a Web page, see the top of page 75.

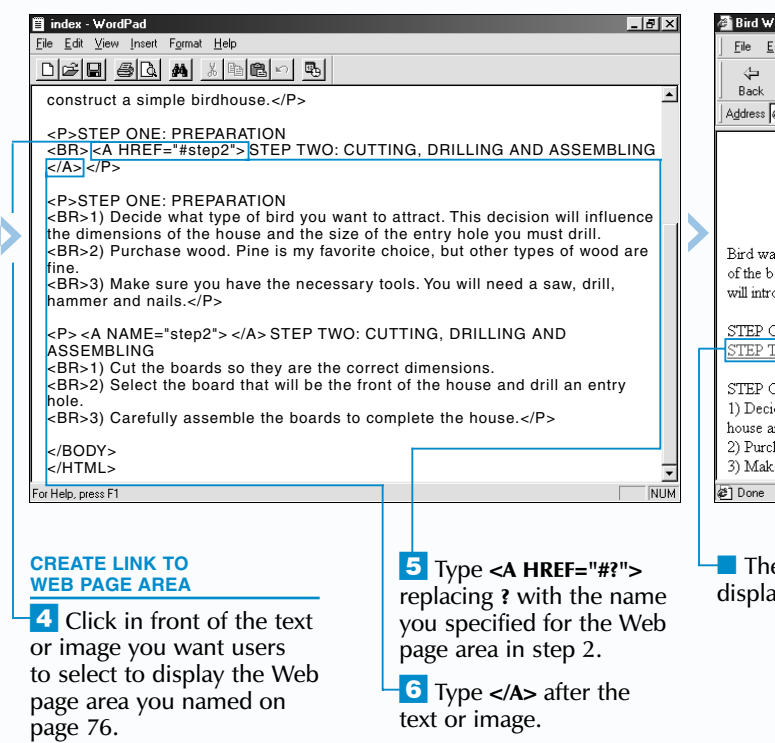

### **Example:**

### **On the Web page that contains the area:**

<A NAME="vacuumcleaners"></A>

**On the Web page that contains the link:**

<A HREF="products.html#vacuumcleaners"> Vacuum Cleaner Models</A>

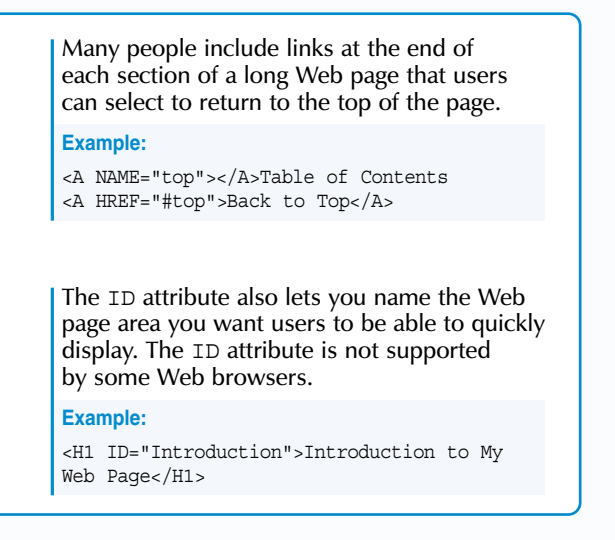

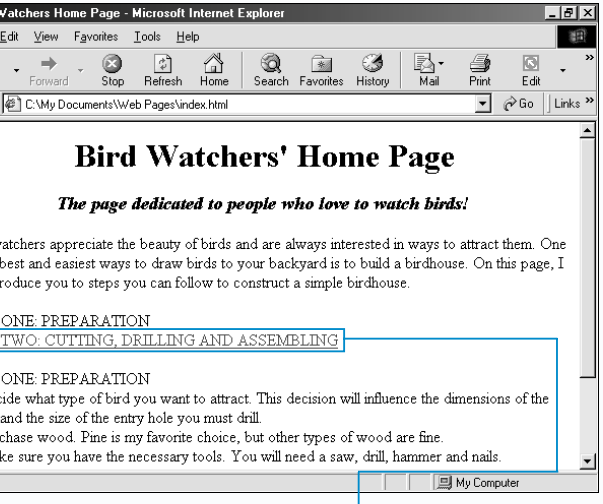

**e Web browser** avs the link.

ou may want to include a link on your Web page that will take users to another area of the same Web page. This lets users quickly display information of interest. For example, you may want to create a table of contents that contains links to different sections of a long Web page.

To create a link within a Web page, you must first name the Web page area you want users to be able to quickly display. This area is often referred to as an anchor. Use the  $<$ A $>$  tag with the NAME attribute

## **CREATE LINKS** 6

*I* Click in front of the Web page area you want users to be able to quickly display.

 $\overline{\textbf{3}}$  Type  $\textsf{3}$  to complete the naming of the Web page area.

NUM

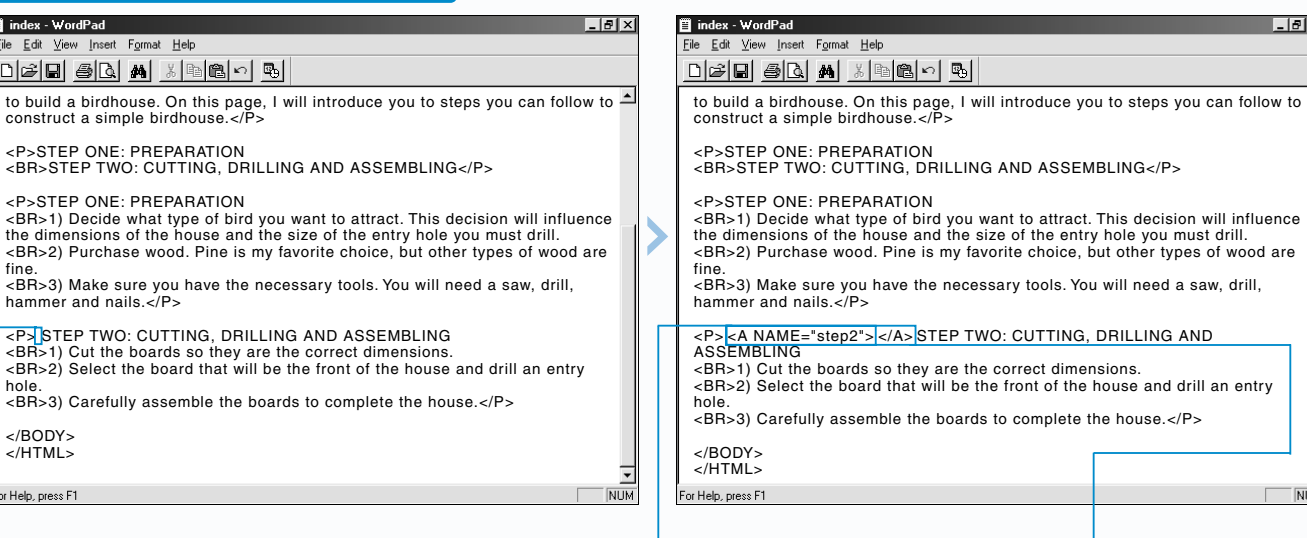

fine.

</BODY> </HTML>

For Help, press F1

## **CREATE A LINK WITHIN A WEB PAGE**

# **CREATE A LINK WITHIN A WEB PAGE CREATE A LINK WITHIN A WEB PAGE**

to name the Web page area. The name you use should contain only letters and numbers.

After you have named the Web page area, create a link to the area. The  $<$ A $>$  tag with the HREF attribute allows you to create a link to a Web page area. When a user selects the link, the Web page area you specified will appear on the screen.

When creating multiple links within the same Web page, make sure you give each linked Web page area a different name.

## **NAME WEB PAGE AREA**

to build a birdho construct a simple <P>STEP ONE <BR>STEP TWC <P>STEP ONE <BR>1) Decide

 $D$  $B$  $B$ 

index - WordPad

Eile Edit View Insert

 $<$ BR $>$ 1) Cut the

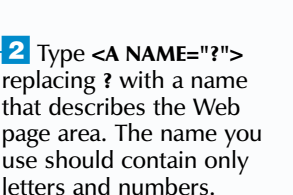

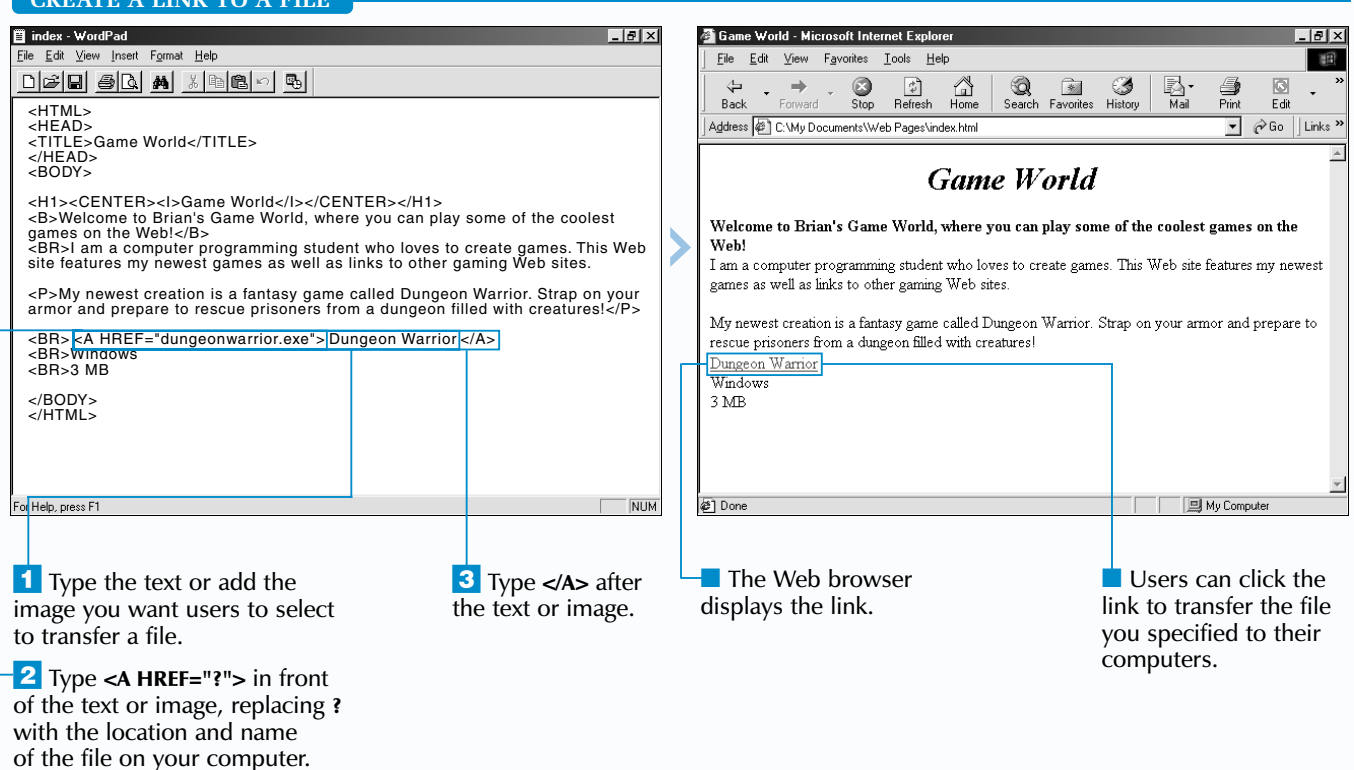

Treating a link that users can select to transfer a file to their computers lets you make files such as documents and programs available to users.

## **CREATE A LINK TO A FILE**

When creating a link to a file, you must specify the location of the file on your computer. If the file is stored in the same folder as your Web page, specify just the name of the file (example: game.exe). If the file is stored in a subfolder, specify the name of the subfolder and the name of the file (example: programs/game.exe).

When a user selects a link to a file, the user's Web browser will attempt to display the file.

I f you plan to include a large image on your Web page, consider creating a link that will take users to the image. This will give users access to the image without increasing the time it takes for your Web page to transfer to a computer.

# **CREATE A LINK TO A FILE CREATE A LINK TO A FILE**

If the browser cannot display the file, it will attempt to open the file in a program on the user's computer. If the user does not have a program that can display or run the file, the Web browser will give the user the option to save the file on their computer.

Include a description beside a link to a file to help users decide if they want to transfer the file. The description should include the type and size of the file. You should also provide a link that will take users to a Web site where they can obtain a program that will display or run the file.

## **CREATE A LINK TO AN IMAGE**

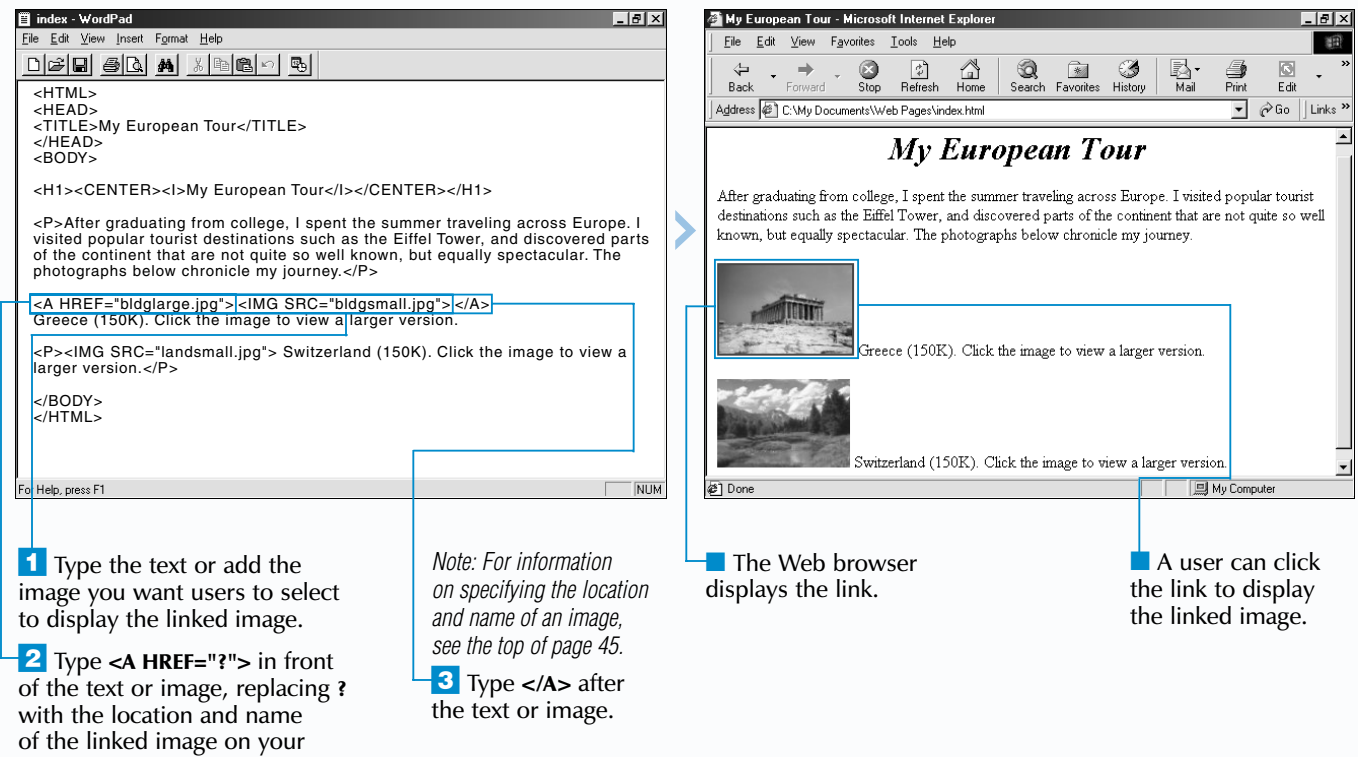

Creating a link to an image is useful when including a thumbnail image on your Web page. A thumbnail image is a small version of an image that users can select to display the larger image. This lets users decide if they want to wait for the larger image to transfer to their computer. For information on reducing an image size, see page 60.

# **CREATE A LINK TO AN IMAGE CREATE A LINK TO AN IMAGE**

Creating a link to an image is also useful when you want to include an image that some Web browsers cannot display, such as a Windows bitmap (BMP) image. When a user selects the link, the image will appear in a program on the user's computer.

When creating a link to an image, you should provide a description of the image, including the size of the linked image in kilobytes (K). This helps users estimate how long the linked image will take to transfer to their computer.

computer.

## **HTML CREATE LINKS 6**

 $\mathbf{Extra}$  | When creating an e-mail link, you can specify the e-mail address of a person you want to receive a copy of the e-mail messages users send. For example, you can have a supervisor automatically receive messages sent to your customer service department. When a user selects your e-mail link, the person's e-mail address will automatically appear in the Carbon Copy (Cc) area of the user's e-mail program. While many Web browsers support this feature, it is not part of the HTML standard.

### **Example:**

<A HREF="mailto:customerservice@abc.com ?cc=bmartin@abc.com">Customer Service</A>

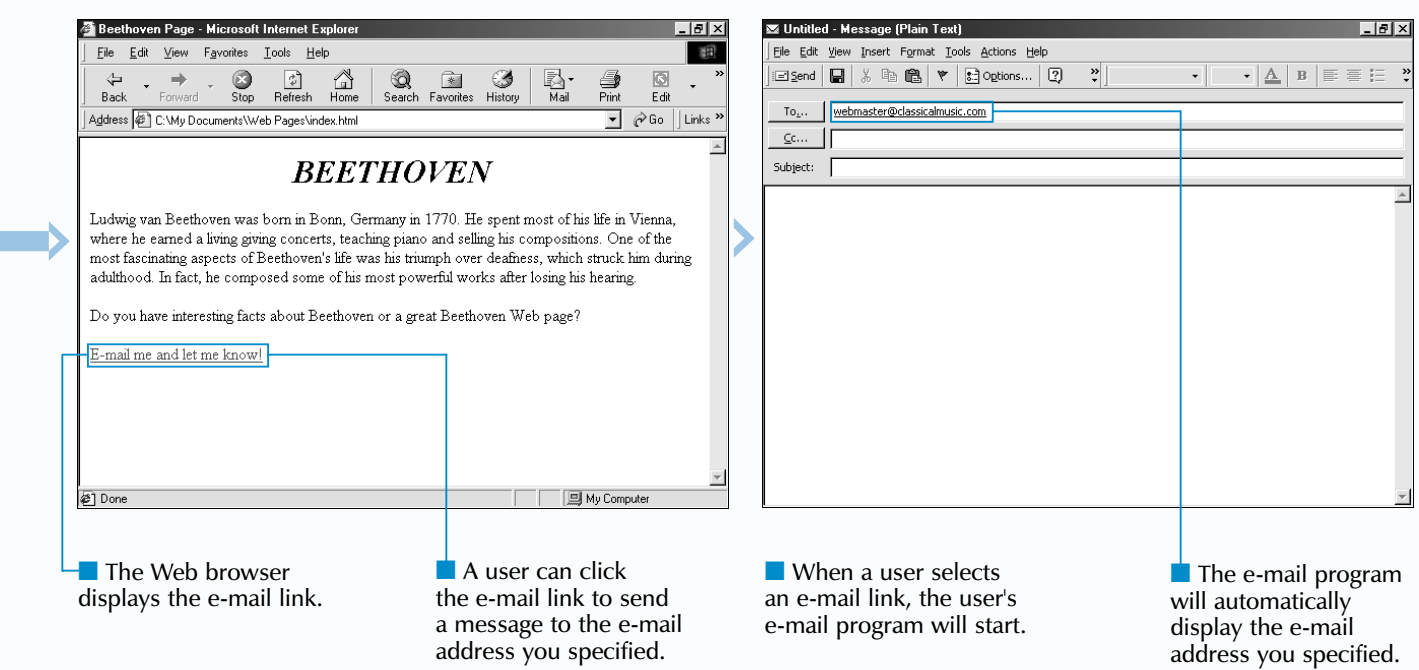

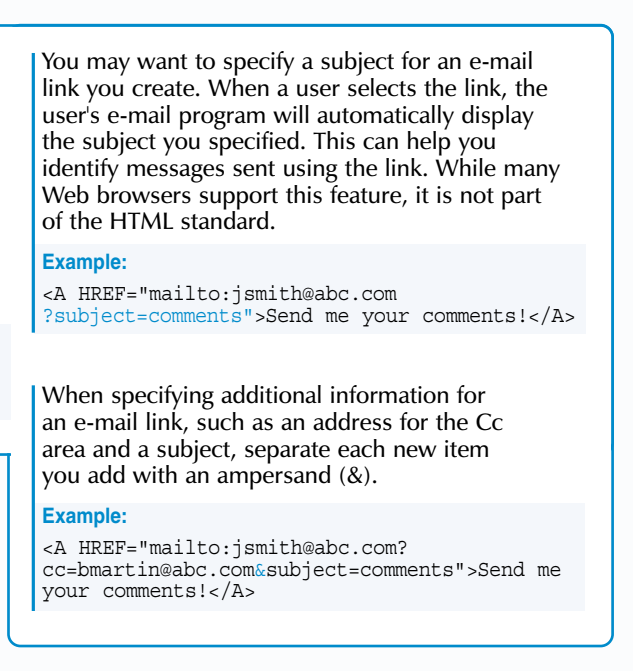

**Y** our Web page can include a link that will allow users to quickly send an e-mail message. Creating an e-mail link is useful when you want users to be able to send you questions and provide feedback that can help improve your Web pages.

## **CREATE AN E-MAIL LINK**

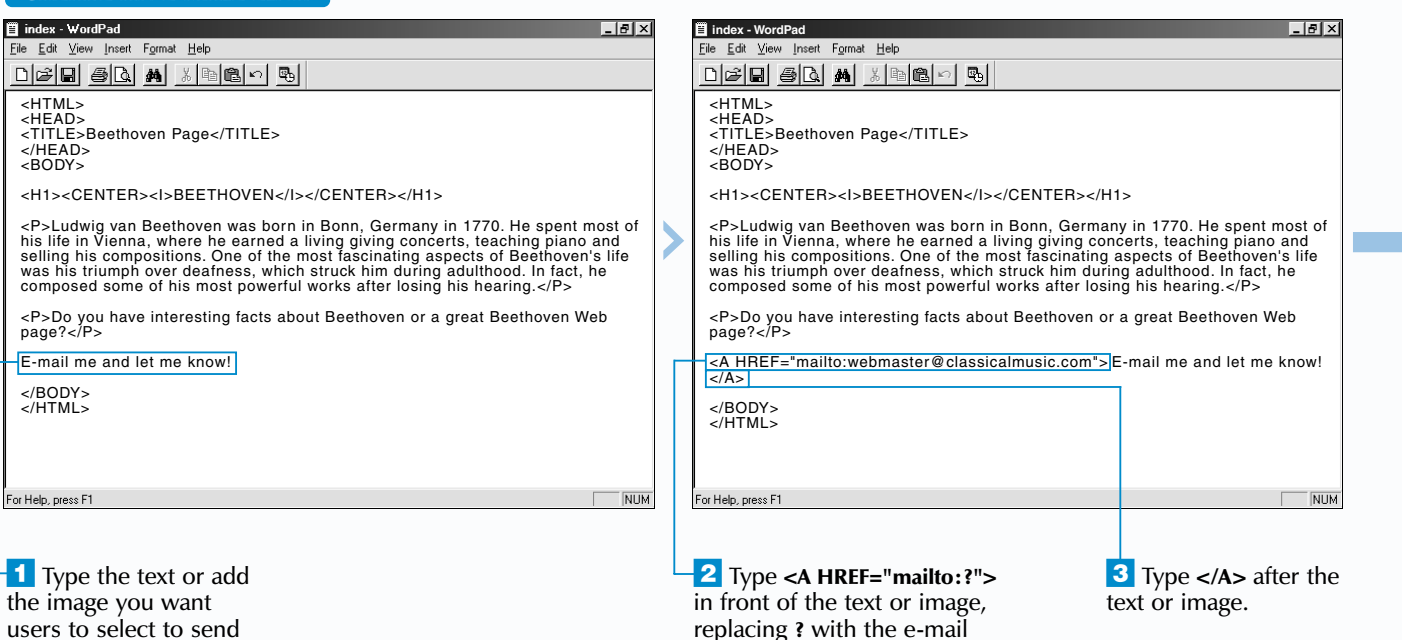

When creating an e-mail link, you must specify the e-mail address of the person you want to receive the messages users send. For example, you may want to create an e-mail link that allows users to contact you or one of your employees.

# **CREATE AN E-MAIL LINK CREATE AN E-MAIL LINK**

When using text for an e-mail link, make sure that the text clearly indicates who will receive the e-mail messages. This helps users determine if they are contacting the correct person. For example, use informative text such as "E-mail a Technical Support Representative."

If you use an image for your e-mail link, you should include a corresponding text link for users who cannot view images. Some users turn off the display of images to browse the Web more quickly, while others use Web browsers that cannot display images.

an e-mail message.

## **CREATE LINKS** 6

address of the person you want to receive the messages.

an FTP site.

 $\mathbf{Extra}$  | The information available at an FTP site is stored on an FTP server. The server communicates with Web browsers through a connection called a port. Most FTP servers use port 21. If an FTP server uses a different port, you must specify the number of the port in the link. Type a colon (:) after the address of the FTP site and then type the number of the port.

### **Example:**

<A HREF="ftp://ftp.megaftp.com:9999">Mega FTP</A>

An FTP site you create a link to may require a user name and password. When specifying the address for the FTP site, type **ftp://** followed by the user name and password for the site. Separate the user name and password with a colon (:). Then type **@** followed by the address of the FTP site.

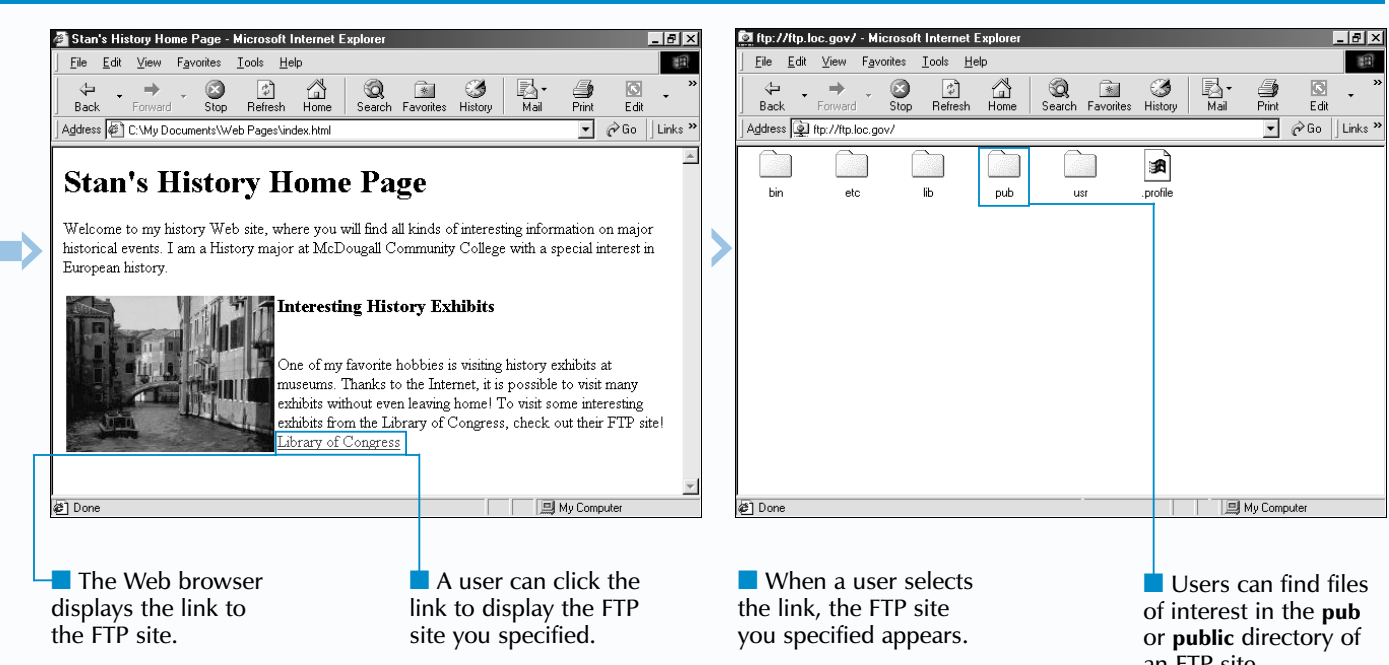

## **Example:**

<A HREF="ftp://username:password@ftp.megaftp.com">Mega FTP</A>

You may want to create a link to a specific file in an FTP site. This allows users to quickly find information without having to navigate through the site. After the address of the FTP site, type the path to the file.

## **Example:**

<A HREF="ftp://ftp.megaftp.com/pub/newlist.txt">The Latest File</A>

## **CREATE LINKS** 6

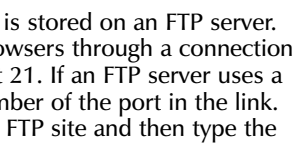

When creating a link to an FTP site, you must specify the full address of the site, beginning the address with  $ftp://$ . For example, to create

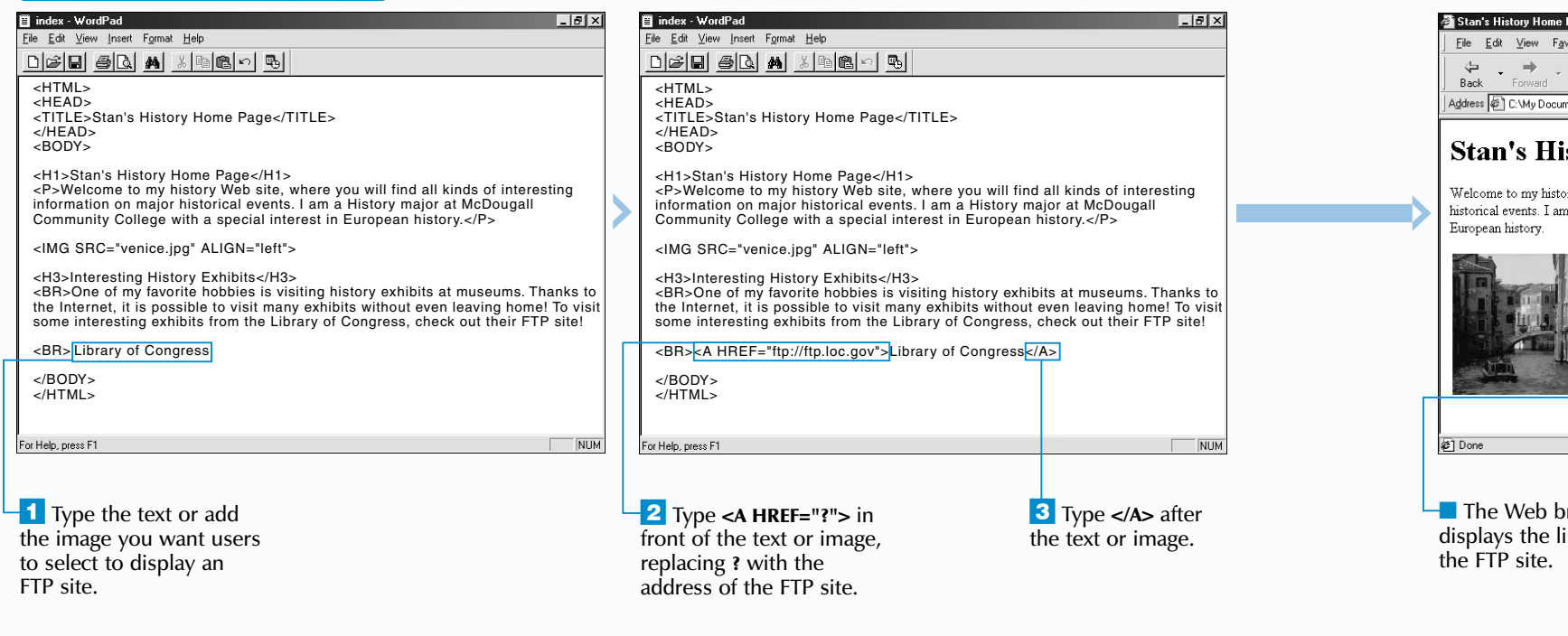

### **CREATE A LINK TO AN FTP SITE**

Many colleges, universities, government agencies and companies maintain FTP sites on the Internet. Some popular FTP sites include ftp.cdrom.com and ftp.winsite.com. You can find a list of FTP sites at the [hoohoo.ncsa.uiuc.edu/ftp](http://hoohoo.ncsa.uiuc.edu/ftp) Web site.

# **CREATE A LINK TO AN FTP SITE CREATE A LINK TO AN FTP SITE**

Y our Web page can include a link that will take users to an FTP (File Transfer Protocol) site. FTP sites store files that users can download.

a link to the ftp.cdrom.com site, you must type ftp://ftp.cdrom.com.

When a user selects a link to an FTP site, the main directory for the site usually appears on the screen. The user can then navigate through the site to find files of interest.

In most cases, users can visit FTP sites anonymously, which means they do not need a user name and password to visit the sites. If an FTP site requires a user name and password, include this information in the link. See the top of page 83 for more information.

The TARGET attribute allows you to open a link in a new window. The window containing the link will remain open, allowing users to quickly return to your Web page when they have finished viewing the linked information.

## **OPEN A LINK IN A NEW WINDOW**

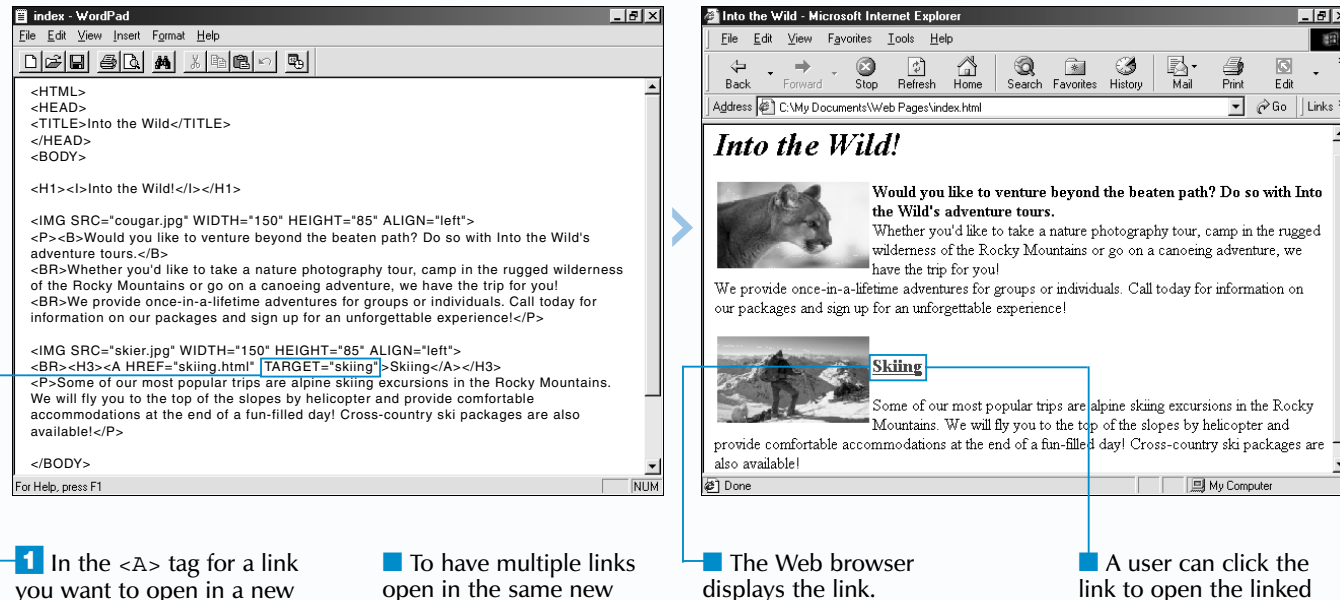

**Extra** 

# **OPEN A LINK IN A NEW WINDOW OPEN A LINK IN A NEW WINDOW**

When opening a link in a new window, specify a name for the window using the TARGET attribute. The name you specify will identify the window to Web browsers but will not appear in the window. To have several links open in the same window, specify the same name for each link. Window names are case sensitive, so you must use the same uppercase and lowercase letters for each name.

To have a link open in a new, unnamed window, use the \_blank value with the TARGET attribute. Each link that uses the \_blank value will open in a different window.

you want to open in a new window, type **TARGET="?"** replacing **?** with a name for the window.

open in the same new window, repeat step 1 for each link, specifying the same name for the window.

*Note: To have a link open in a new, unnamed window, type TARGET="\_blank" in step 1.*

information in a new

翻

window.

While the LINK, VLINK and ALINK attributes are still supported by Web browsers, the use of *style sheets* is now preferred. For information on style sheets, see page 196.

To specify that you want all of the links on your Web page to open in the same new window, use the <BASE> tag with the TARGET attribute. This saves you from having to enter the information for each link individually. Between the <HEAD> and </HEAD> tags, type **<BASE TARGET="?">** replacing **?** with a name for the window.

**Example:**

<BASE TARGET="main">

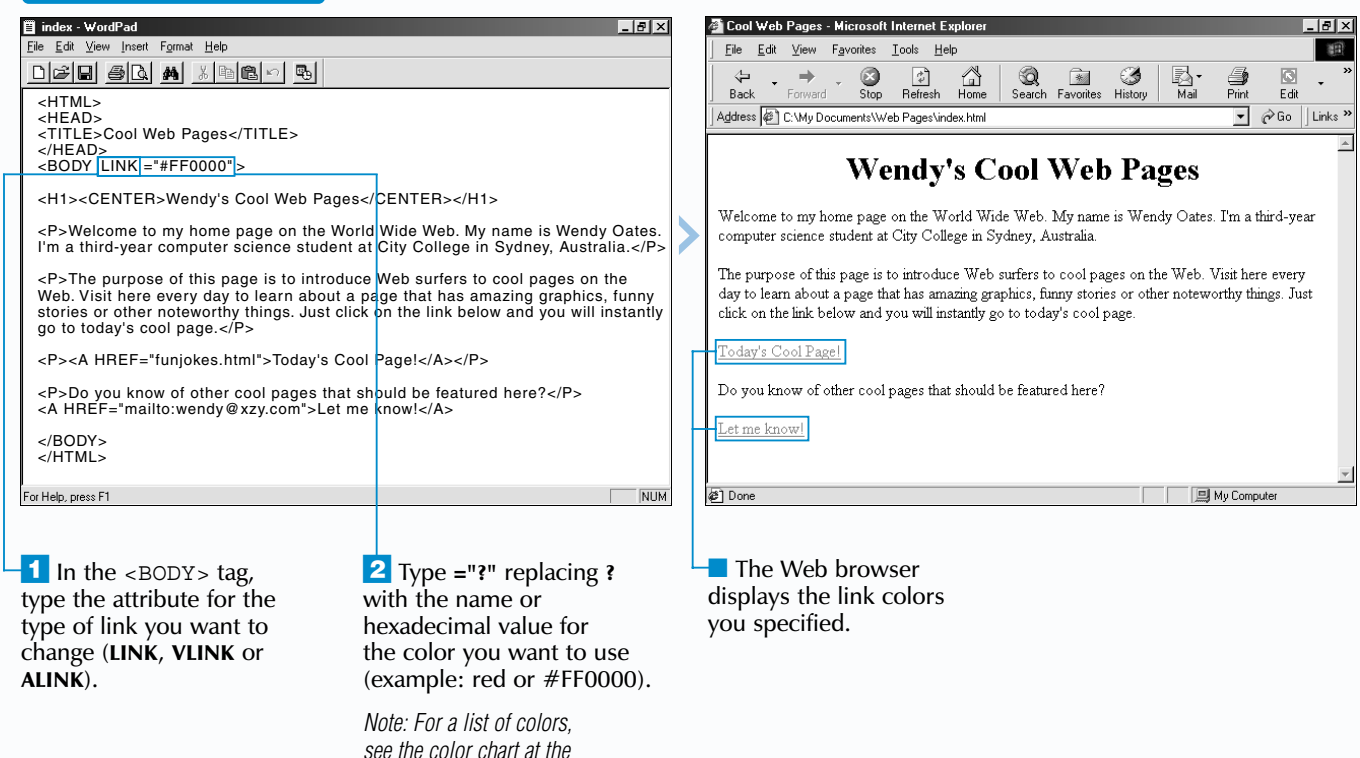

*front of this book.*

## **CREATE LINKS** 6

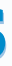

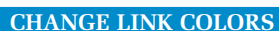

T he LINK, VLINK and ALINK attributes allow you to change the color of links on your Web page.

Use the LINK attribute to change the color of links that users have not yet selected and the VLINK attribute to change the color of links that users have previously selected. The ALINK attribute lets you change the color of active links. An active link is a link that a user is currently selecting.

When changing the color of links, make sure that you choose different colors for unvisited, visited

## **CHANGE LINK COLORS CHANGE LINK COLORS**

and active links. You should also make sure that the colors you choose work well with the background color of your Web page.

Keep in mind that the link colors you choose may not appear the way you expect on some computers since some users can set their Web browsers to override the colors you

choose.

Users can navigate through the links on your Web page using the Tab key. By default, users tab through the links in the order the links appear in your HTML code. Changing the tab order for your links can help users select the links in a logical order.

Use the TABINDEX attribute to change the tab order for the links on your Web page. To include a link in the tab order, assign the link a TABINDEX value between 1 and 32,767. To exclude a link from the tab order, assign the link a negative TABINDEX value (example: TABINDEX="-1").

# **CHANGE THE TAB ORDER CHANGE THE TAB ORDER**

When users tab through your links, the tab order will start with the link you assigned the lowest value and will end with the link you assigned the highest value. If two links have the same value, the link that appears first in your HTML code will precede the other link in the tab order.

The TABINDEX attribute can also be used with other HTML elements, such as images and form

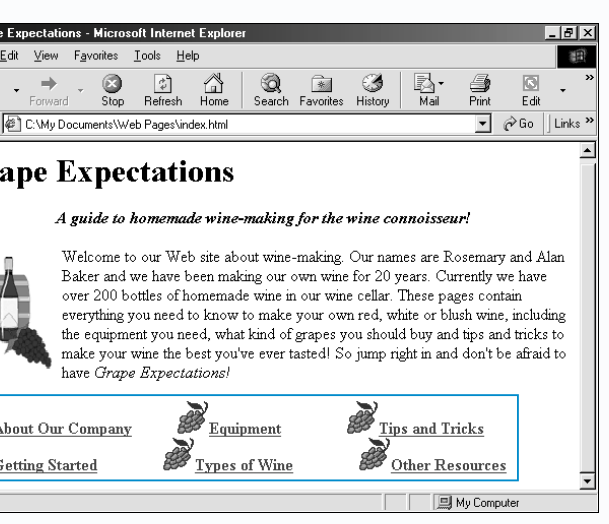

ers can tab through inks on your Web page e order you specified.

elements.

While the TABINDEX attribute is part of the HTML standard, it is not yet fully supported by most Web browsers.

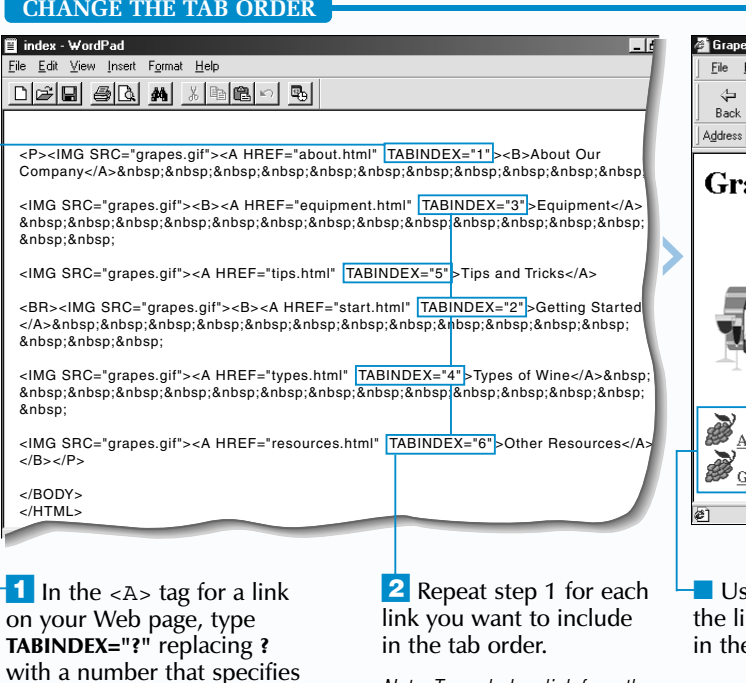

se the ACCESSKEY attribute with the <A><br>tag to create keyboard shortcuts for links.<br>Keyboard shortcuts allow users to select links without using a mouse.

the position of the link in

the tab order.

*Note: To exclude a link from the tab order, specify a negative number in step 1.*

When creating a keyboard shortcut for a link, specify the letter or number you want to use for the shortcut. You should also include a description that will let users know how to use the shortcut.

To select a link using a keyboard shortcut, a user will hold down the Alt key while pressing the letter or number you specified. The user can then press the Enter key to visit the link. Keyboard shortcuts you create for links do not yet work

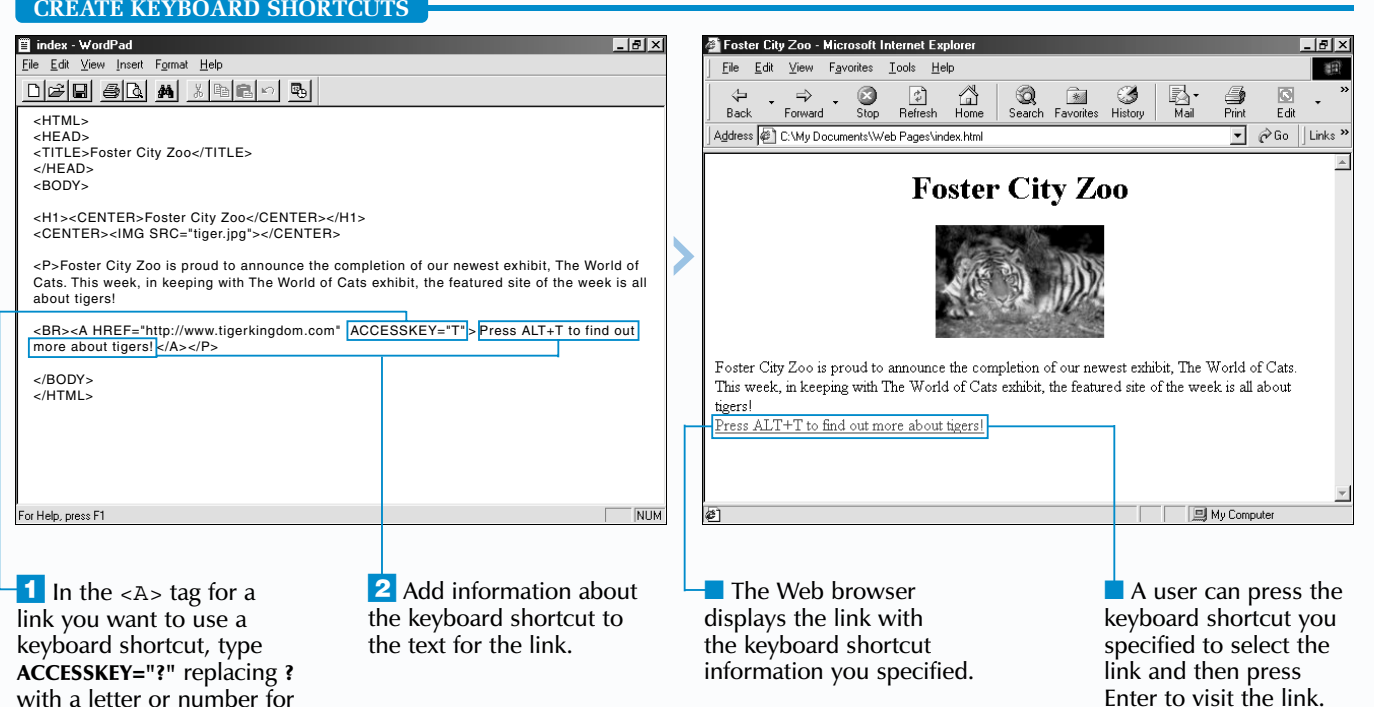

# **CREATE KEYBOARD SHORTCUTS CREATE KEYBOARD SHORTCUTS**

on Macintosh computers, though Macintosh users will likely use the Command key rather than the Alt key when shortcuts are supported.

Keyboard shortcuts you create for links will override the keyboard shortcuts for a Web browser. For example, if you create an Alt+F keyboard shortcut, users will no longer be able to use  $Alt + F$  to display the File menu in Internet Explorer.

Although the ACCESSKEY attribute is part of the HTML standard, it is not yet supported by most Web browsers.

the shortcut.

## **CREATE LINKS** 6

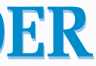